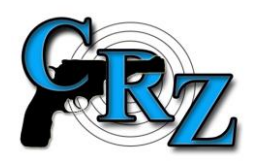

# CENTRÁLNÍ REGISTR ZBRANÍ

## JAK VLOŽIT DO SYSTÉMU CRZ VĚTŠI MNOŽSTVÍ STEJNÝCH ZBRANÍ

### (uveřejněno 14. 6. 2021)

*Pokud uživatel potřebuje do systému CRZ vložit najednou větší množství stejných zbraní, nejprve vloží na svou EKZ jednu zbraň jako vzor. Vložený vzor následně využije pro hromadné vložení dalších stejných zbraní.* 

**Uživatel klikne v EKZ u vzorové zbraně na "Datum nabytí" a z možných akcí vybere "Hromadné vložení**".

Po výběru "Hromadné vložení" se zobrazí formulář pro hromadné vkládání zbraní. V horní části jsou údaje **původní** (vzorové zbraně).

Dále uživatel postupuje takto:

a) má-li zbraň výrobní čísla na více HČZ ponechá zaškrtnuté

O Výrobní čísla uvedena na různých částech zbraně

b) má-li zbraň výrobní číslo pouze na jedné HČZ zaškrtne na které HČZ se výrobní číslo nachází (např. na rámu):

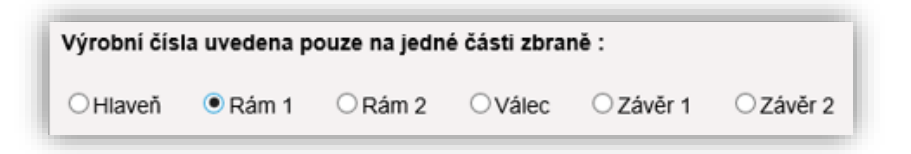

Uživatel si připraví seznam výrobních čísel zbraní a ty pak vloží do pole pro výrobní čísla.

Při volbě podle písmene a) si nejprve vybere vhodný oddělovač a výrobní čísla k jedné zbrani napíše do jednoho řádku s vybraným oddělovačem a v pořadí podle obrázku u písmene b).

Např. seznam zbraní, které mají výrobní číslo na hlavni, na rámu 2 a na závěru 2 bude vypadat takto:

> 123;;123;;;123 124;;124;;;124 125;;125;;;125

*Pro uživatele, který má k dispozici EXCEL je nejjednodušší připravit si tabulku v něm (například):*

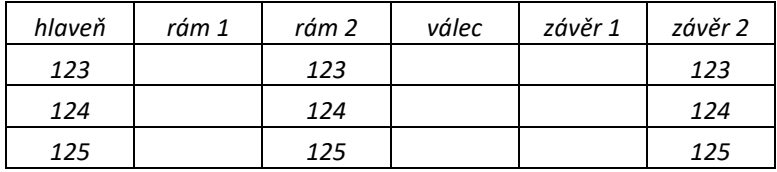

*Připravená výrobní čísla uživatel vloží do pole Výrobní čísla jednoduchým zkopírováním tabulky (kopírují se pouze řádky s výrobními čísly).*

# Výrobní čísla:

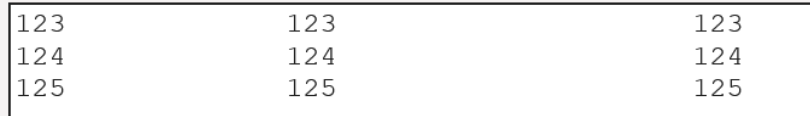

#### *Poznámka:*

*Maximální počet zbraní, které je možno najednou akcí "hromadné vložení" do systému CRZ vložit je omezen na 200.*

> **plk. Mgr. Milan PRCHAL** ředitel ředitelství služby pro zbraně a bezpečnostní materiál Policejní prezidium ČR